#### TicketQR マイナンバーカード認証 操作手順

- 作成 2023 年 12 月 18 日
- 追記 2024 年 1 月 23 日

#### 【1】 マイナカード認証画面を表示する

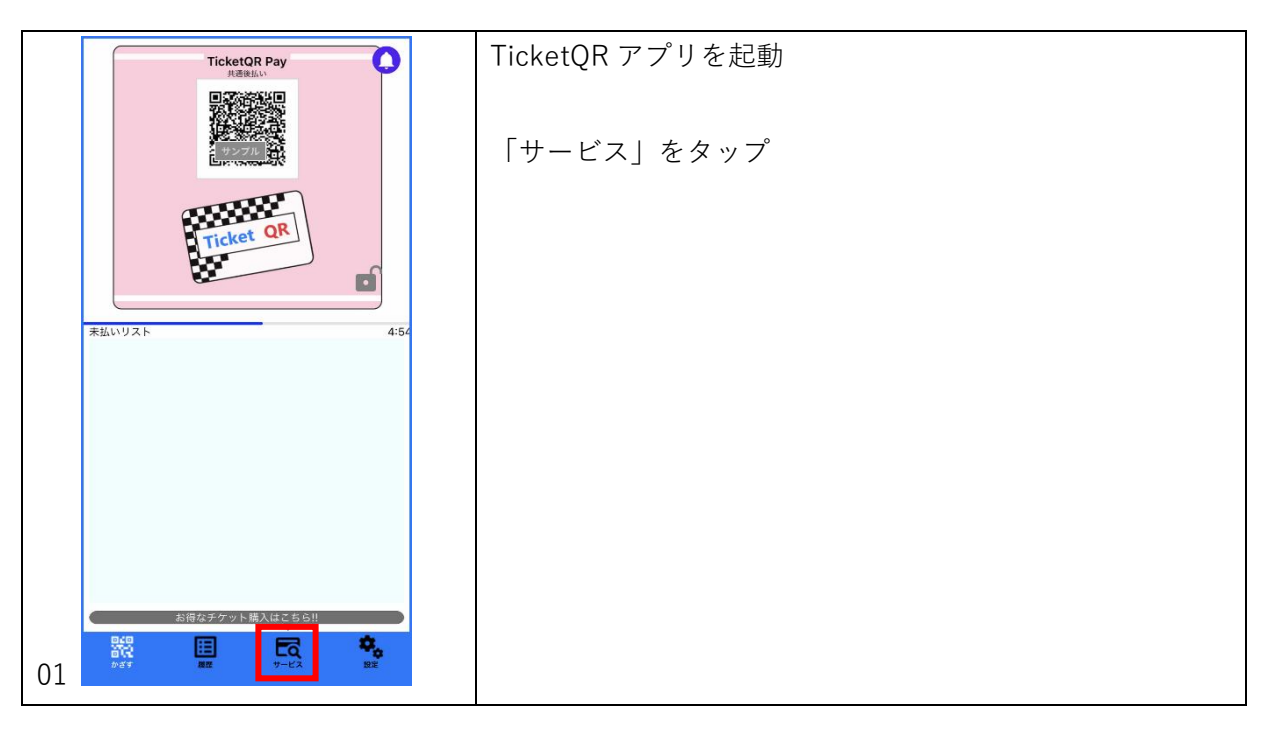

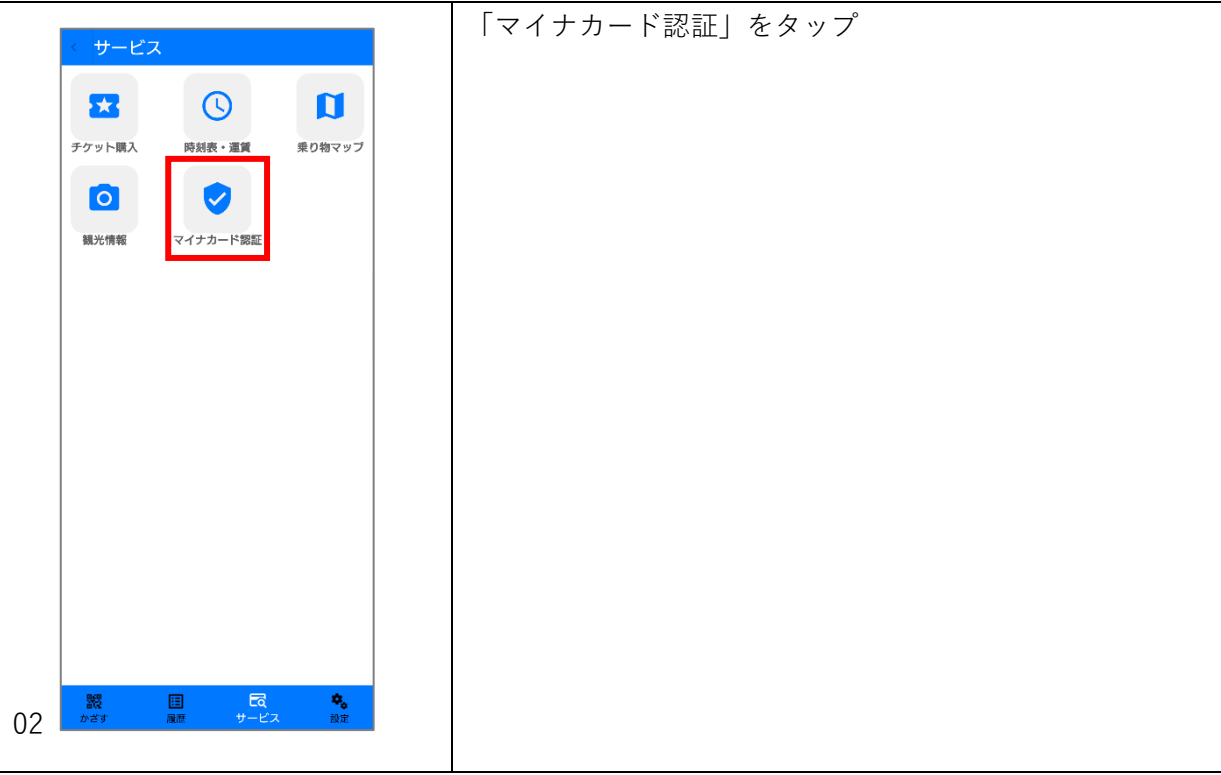

## 【2】 登録済み情報表示画面

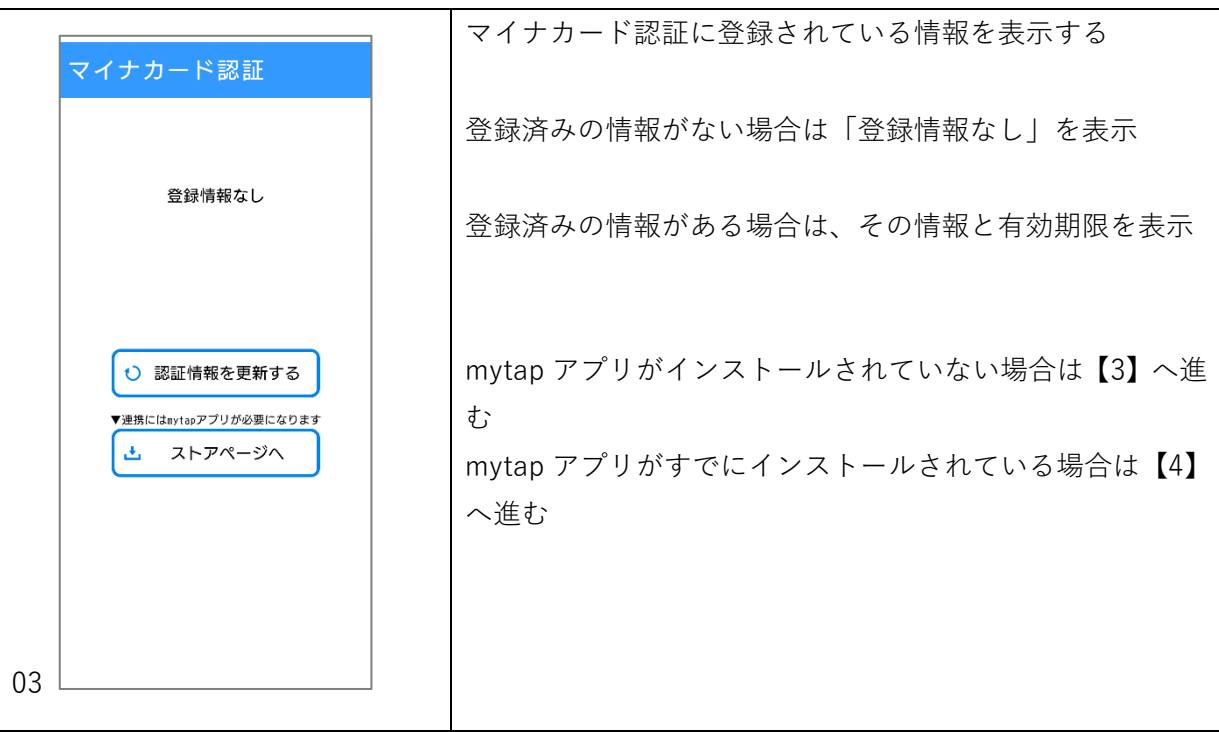

【3】 mytap アプリをインストール(インストールされていない場合)

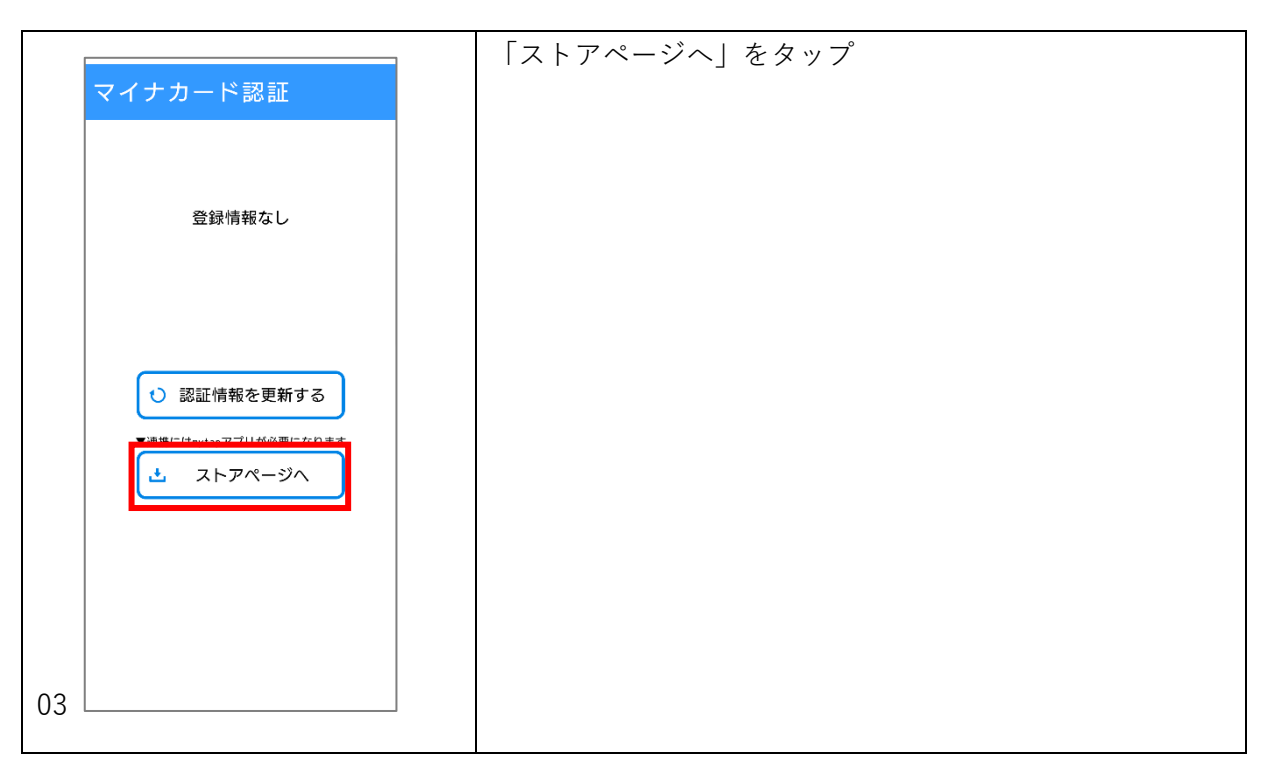

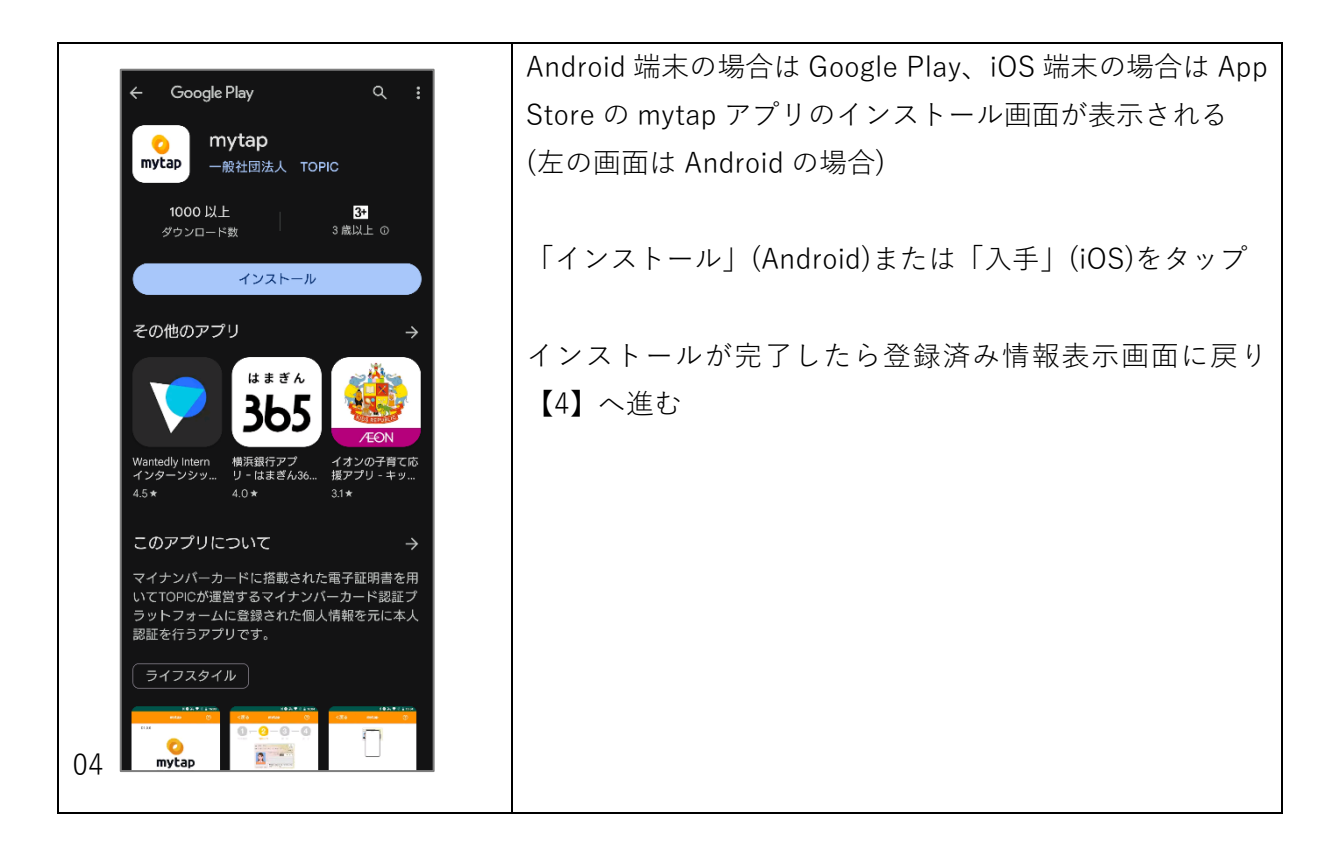

【4】 mytap アプリ起動~使い方の確認

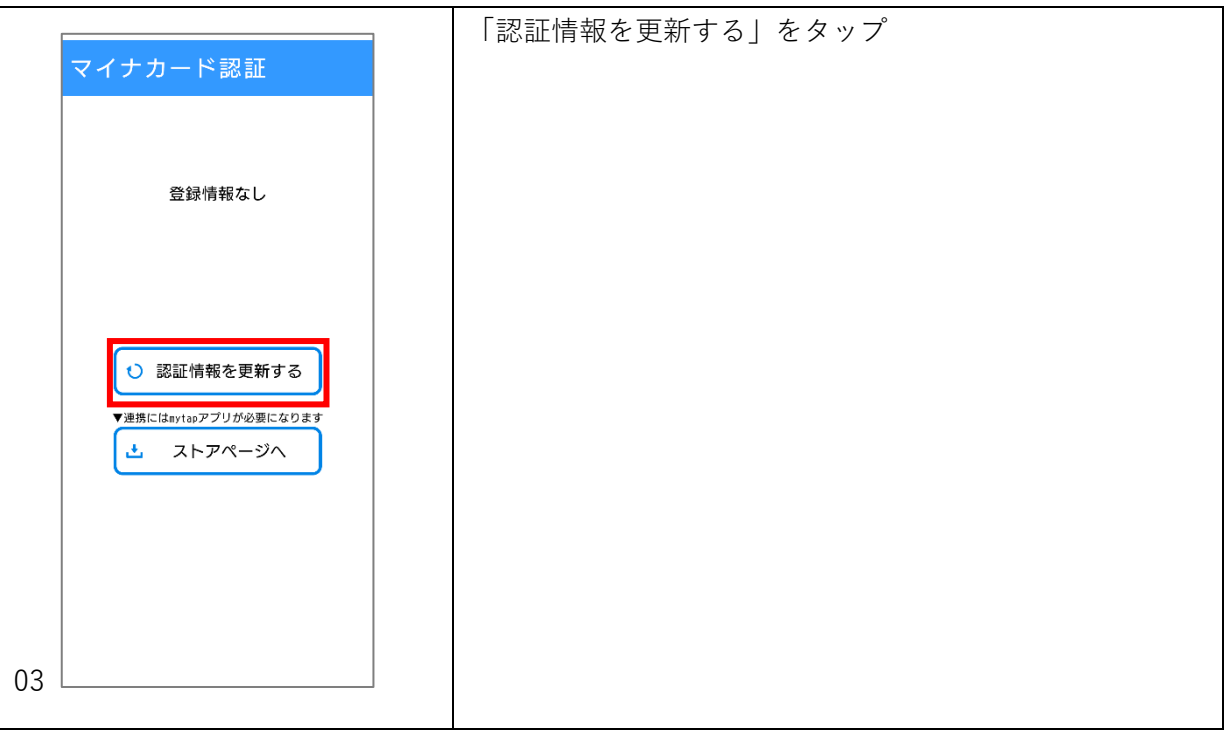

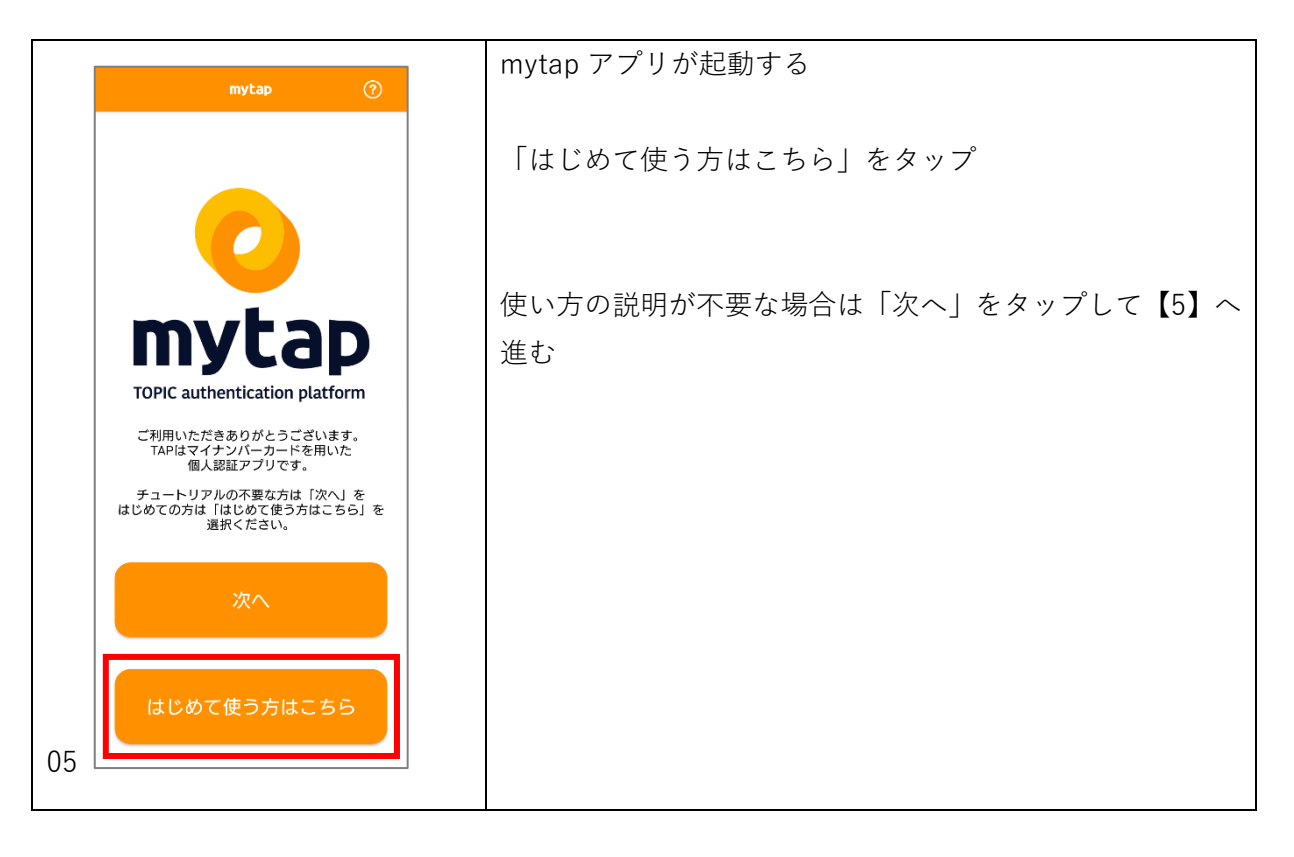

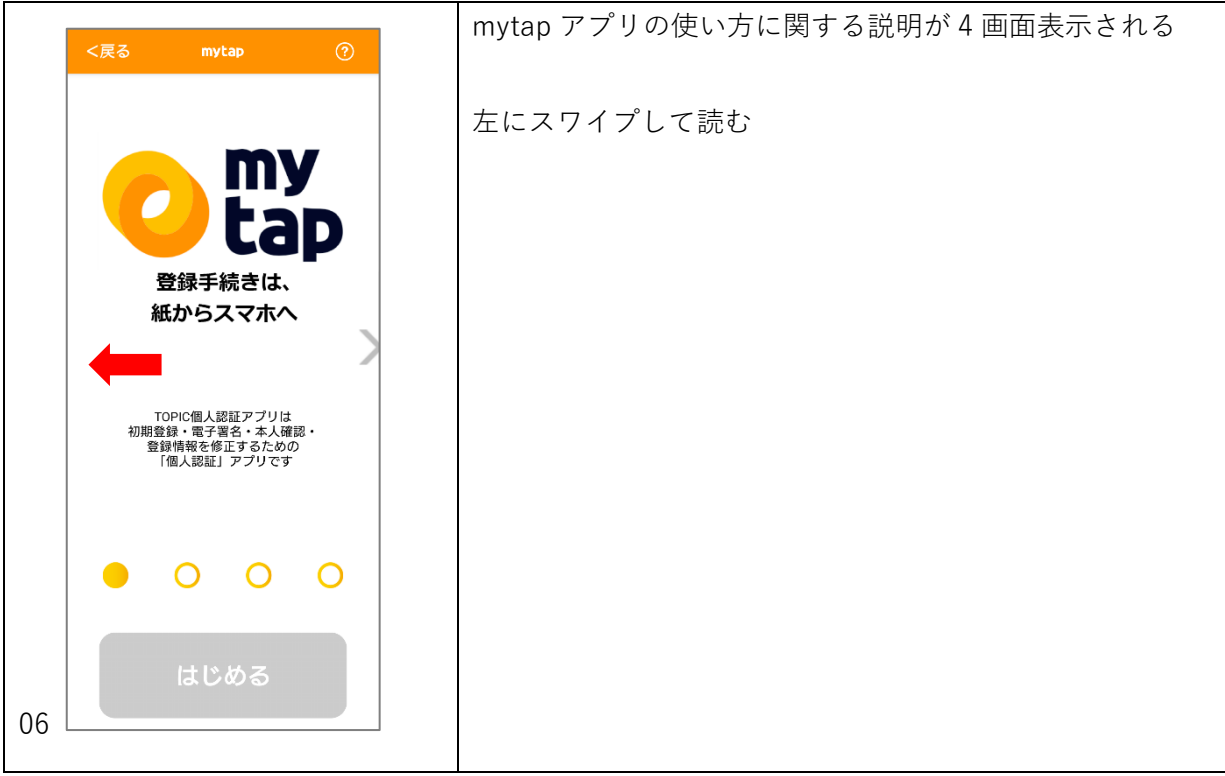

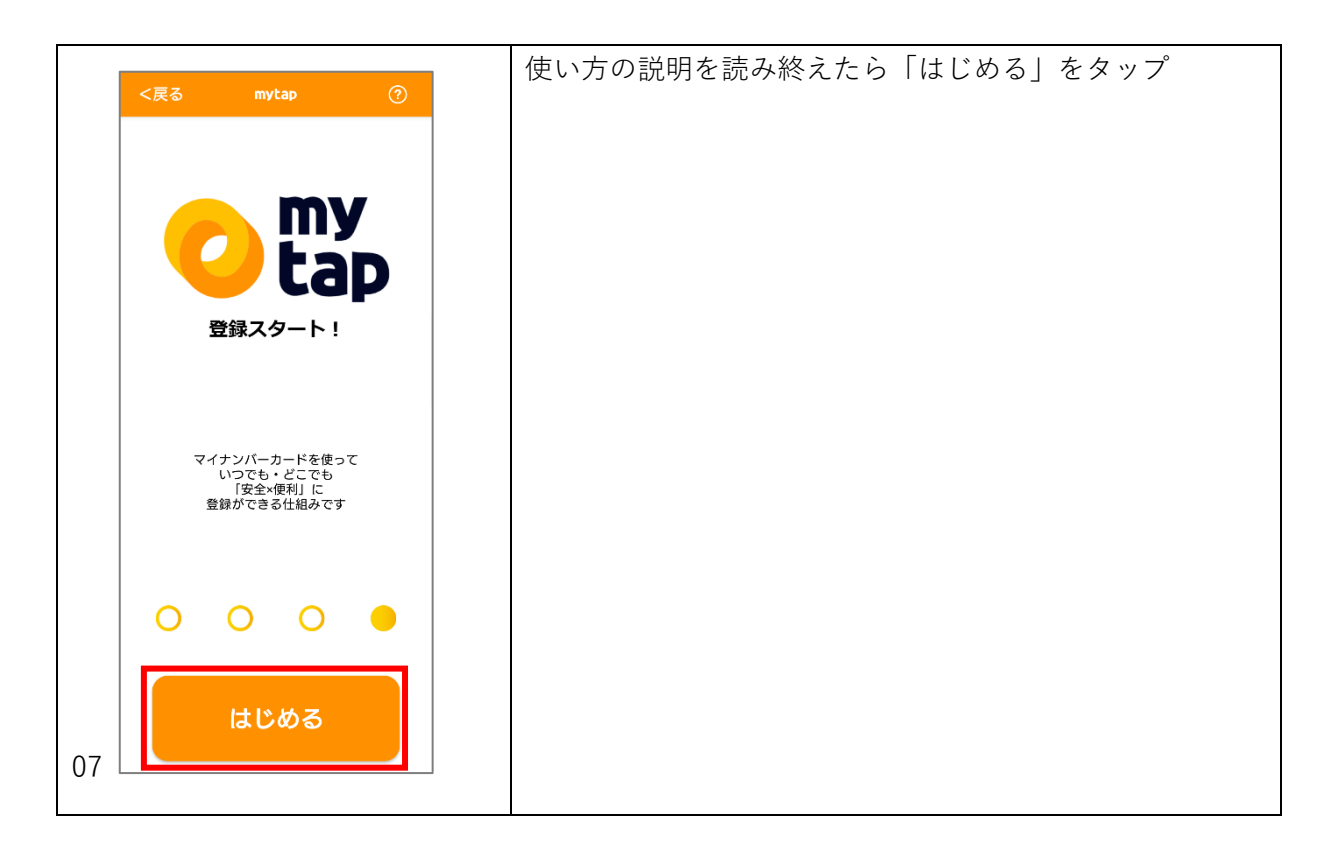

## 【5】 mytap アプリの利用規約

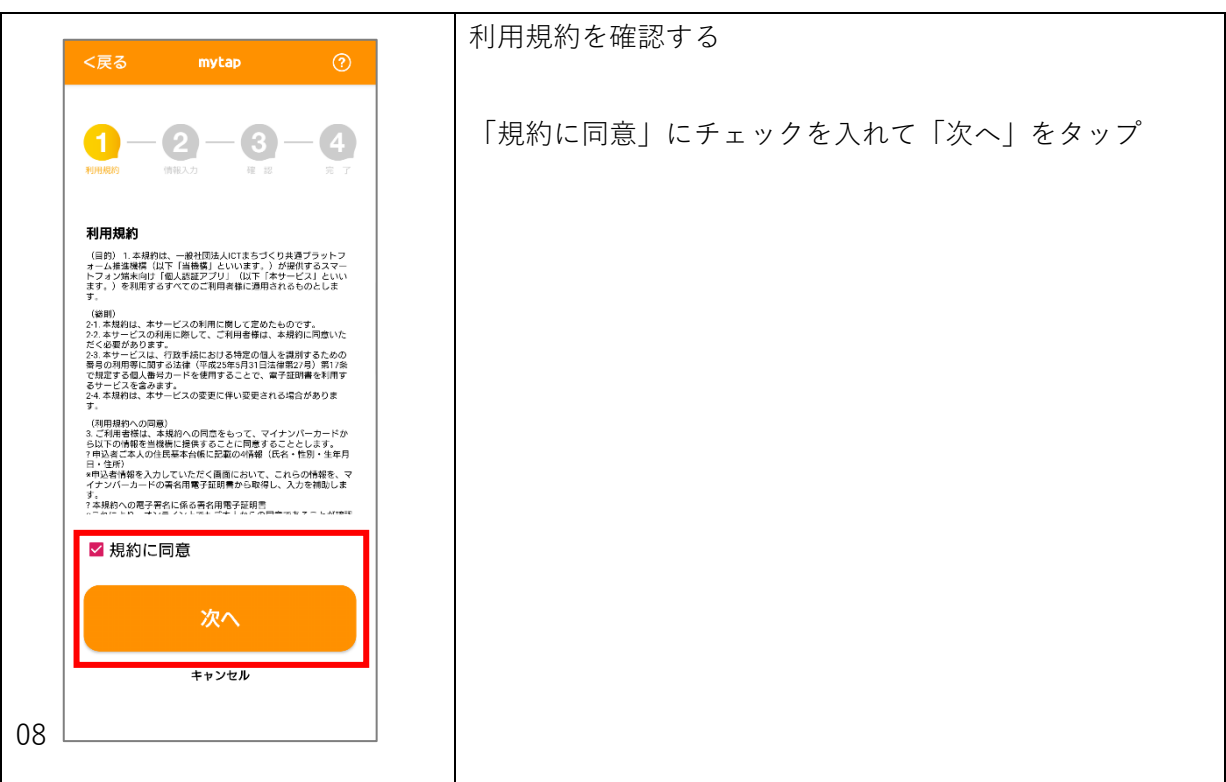

## 【6】 登録方法を選択

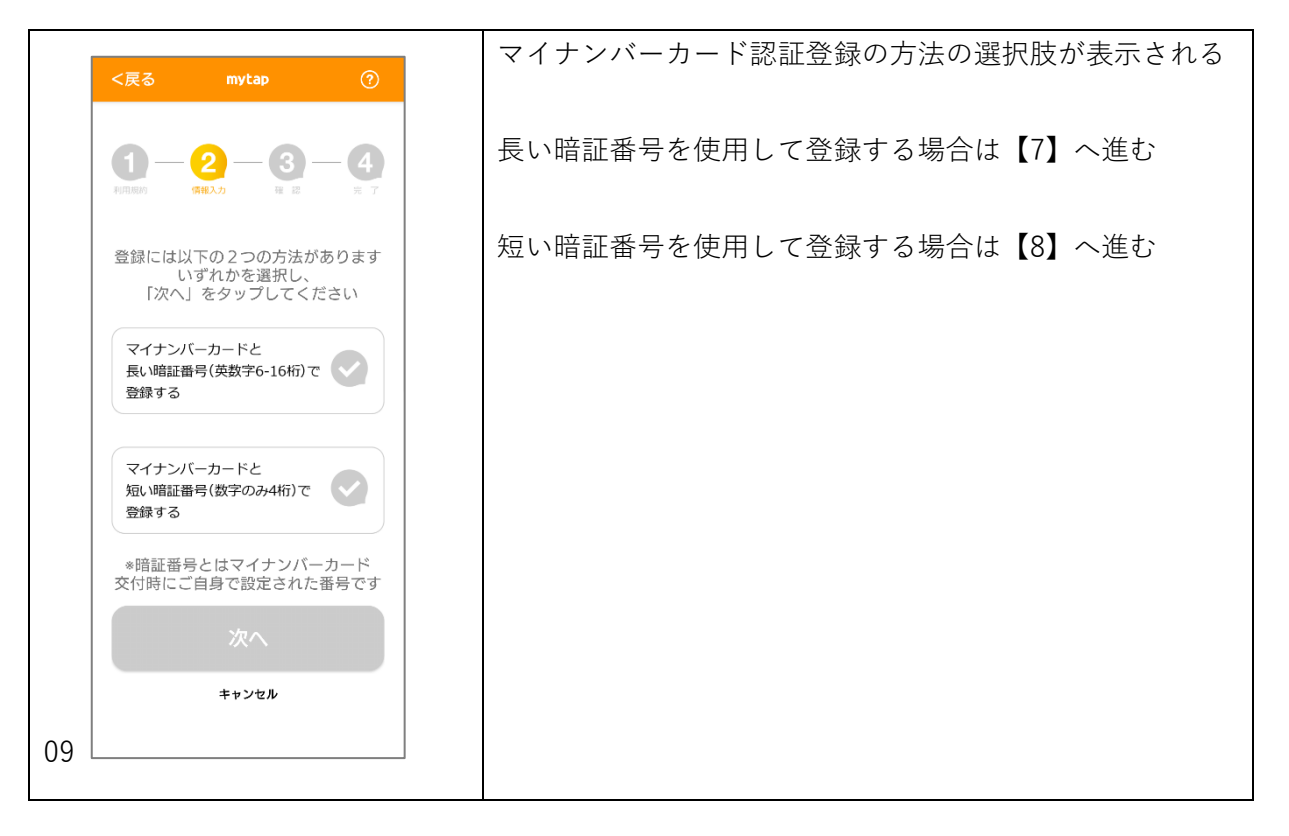

## 【7】 「長い暗証番号」で登録する場合

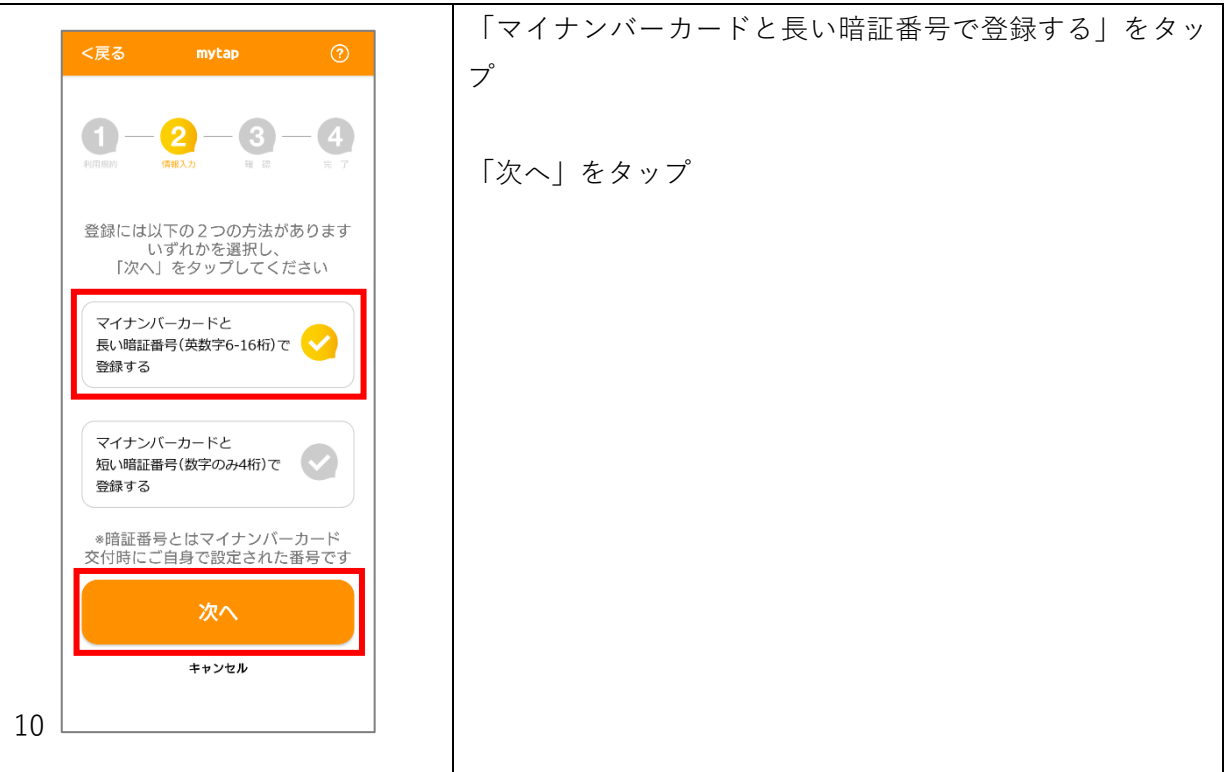

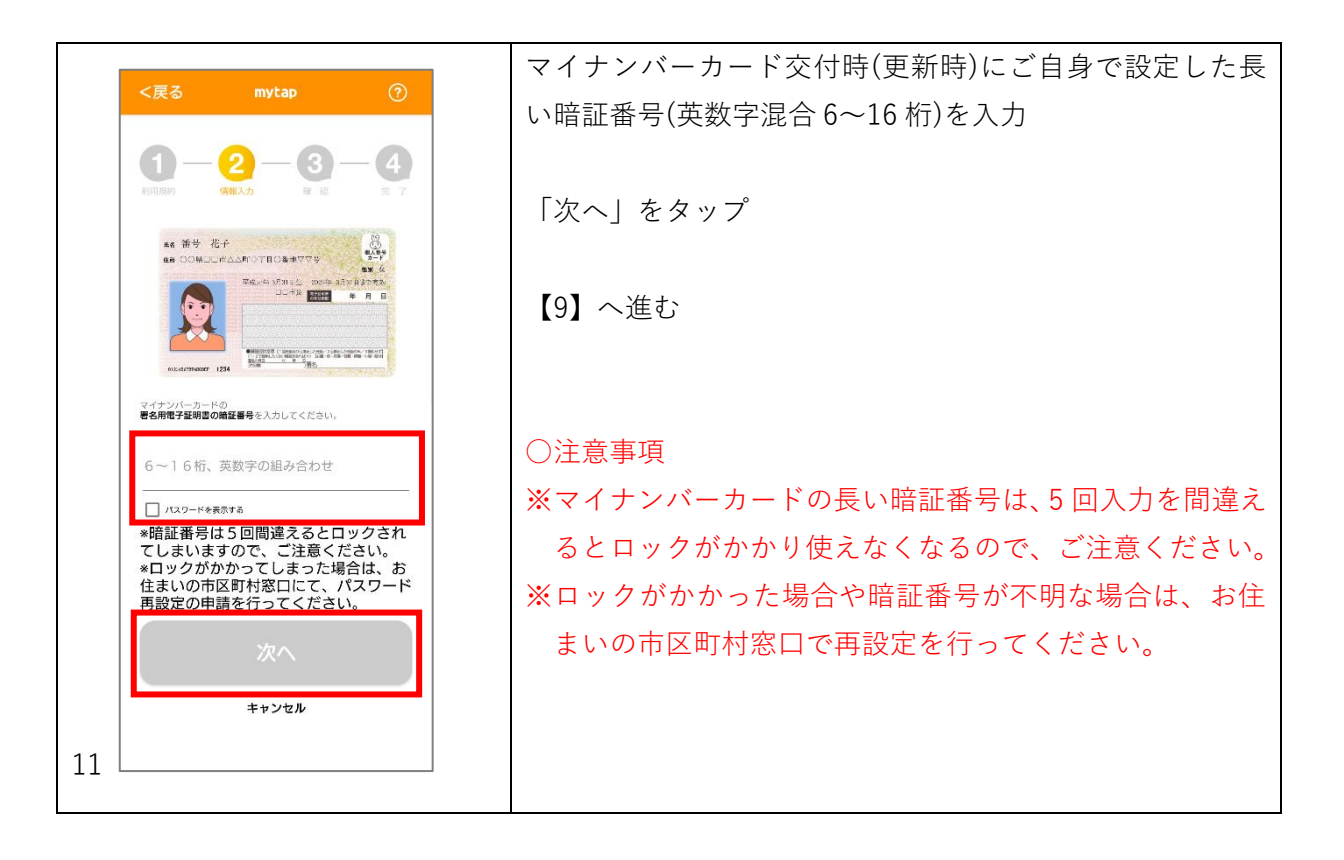

#### 【8】 「短い暗証番号」で登録する場合

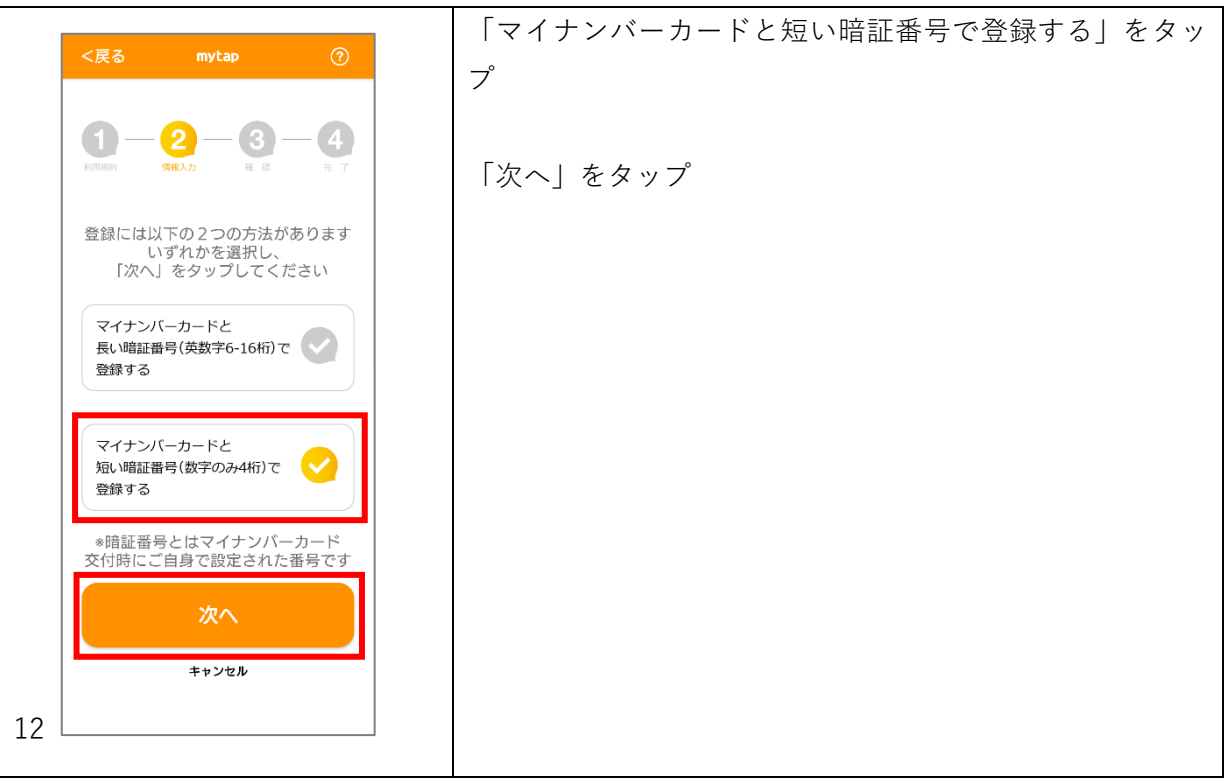

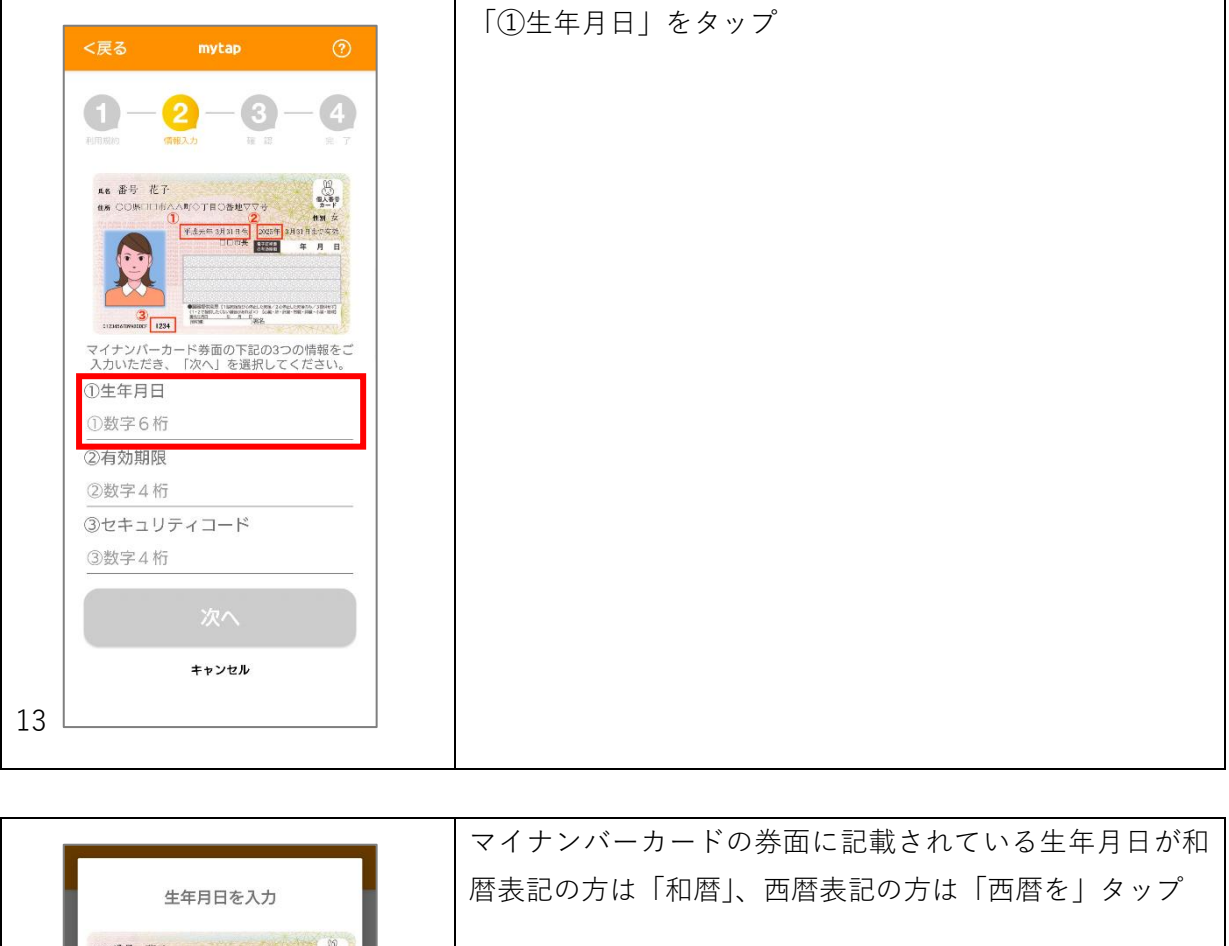

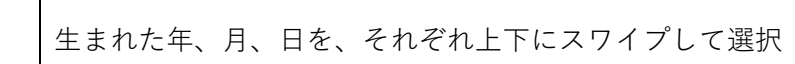

「次へ」をタップ

14

 $\begin{minipage}{0.9\textwidth} {\footnotesize \begin{picture}(100,10) \put(0,0){\vector(0,1){20}} \put(0,0){\vector(0,1){20}} \put(0,0){\vector(0,1){20}} \put(0,0){\vector(0,1){20}} \put(0,0){\vector(0,1){20}} \put(0,0){\vector(0,1){20}} \put(0,0){\vector(0,1){20}} \put(0,0){\vector(0,1){20}} \put(0,0){\vector(0,1){20}} \put(0,0){\vector(0,1){20}} \put(0,0){\vector(0,1){20}} \put($ 

**AND RESIDENCE** 

⊗生年月日が和暦表記の方は「和暦」を<br>生年月日が西暦表記の方は「西暦」を<br>選択し、生年月日を選択してください

 $\sqrt{2}$ 

 $\overline{3}$ 

 $\overline{A}$ 

 $30\,$ 

 $31$ 

 $\frac{1}{1}$ 

次へ

 $\bigcap$  $\blacktriangleright$ 

昭和63年

平成元年

平成2年

キャンセル

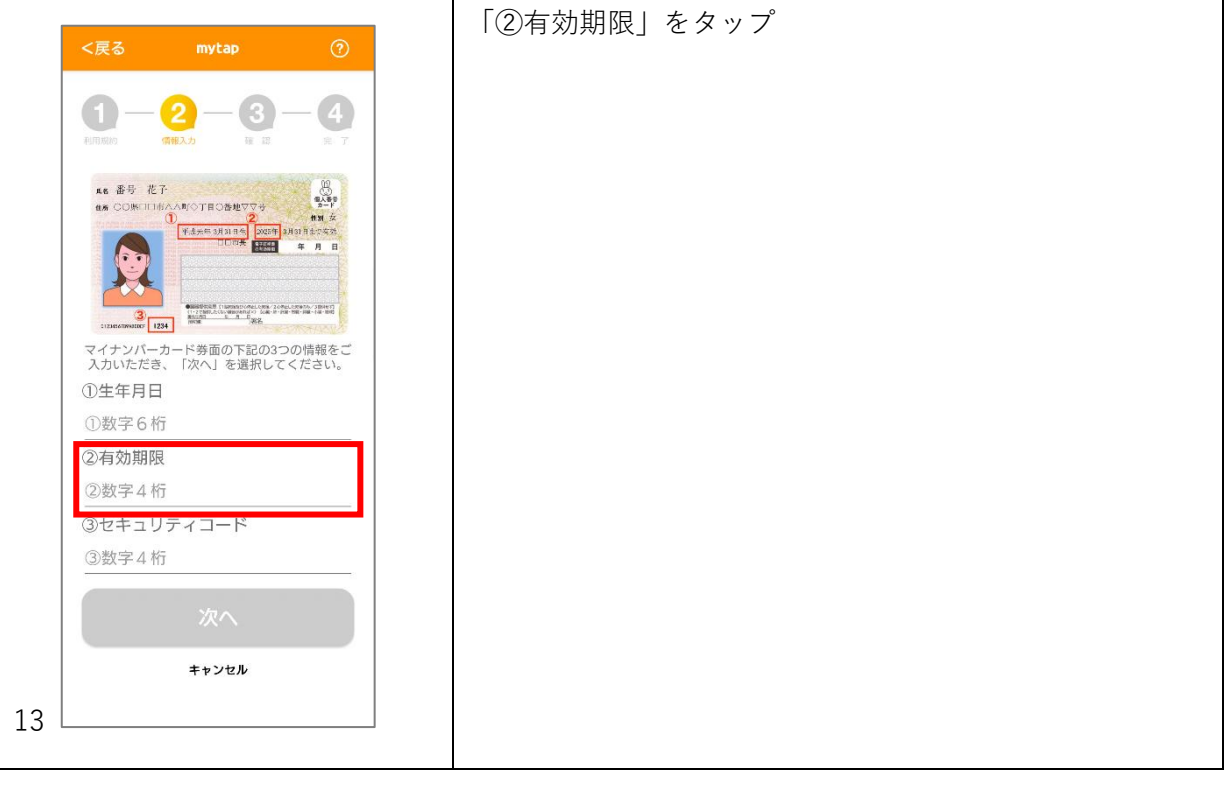

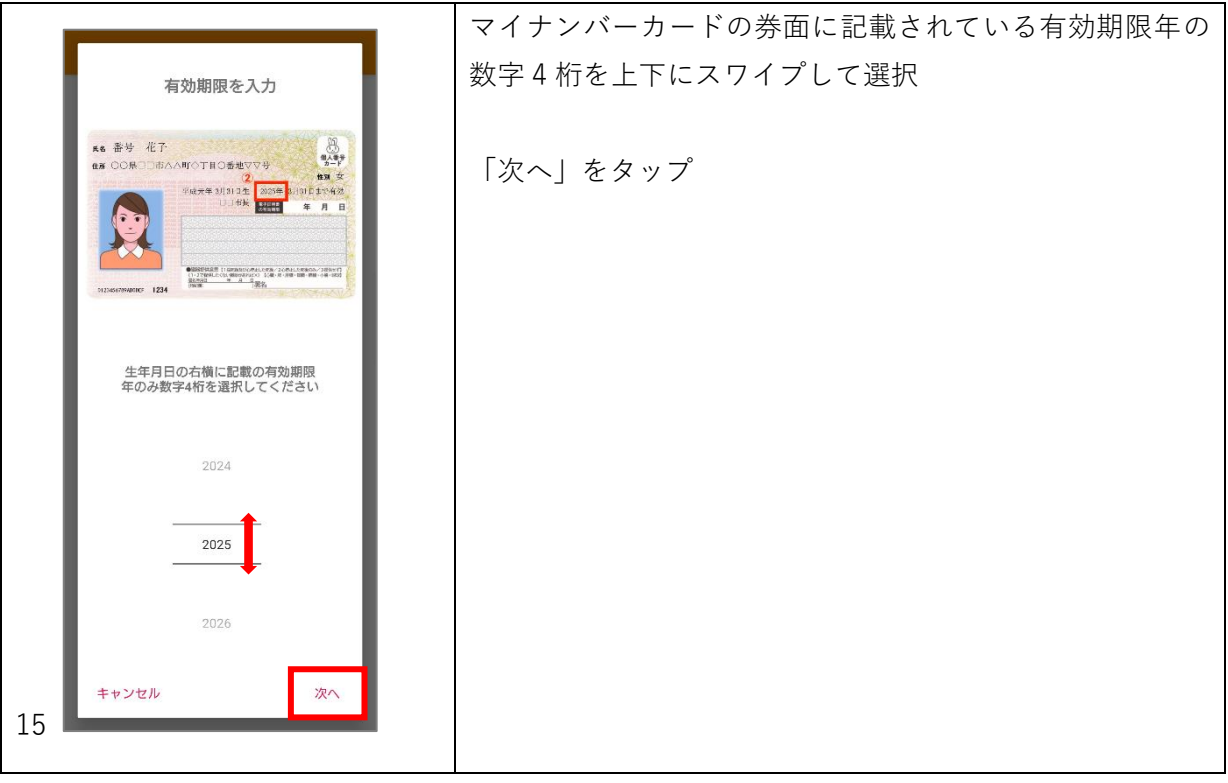

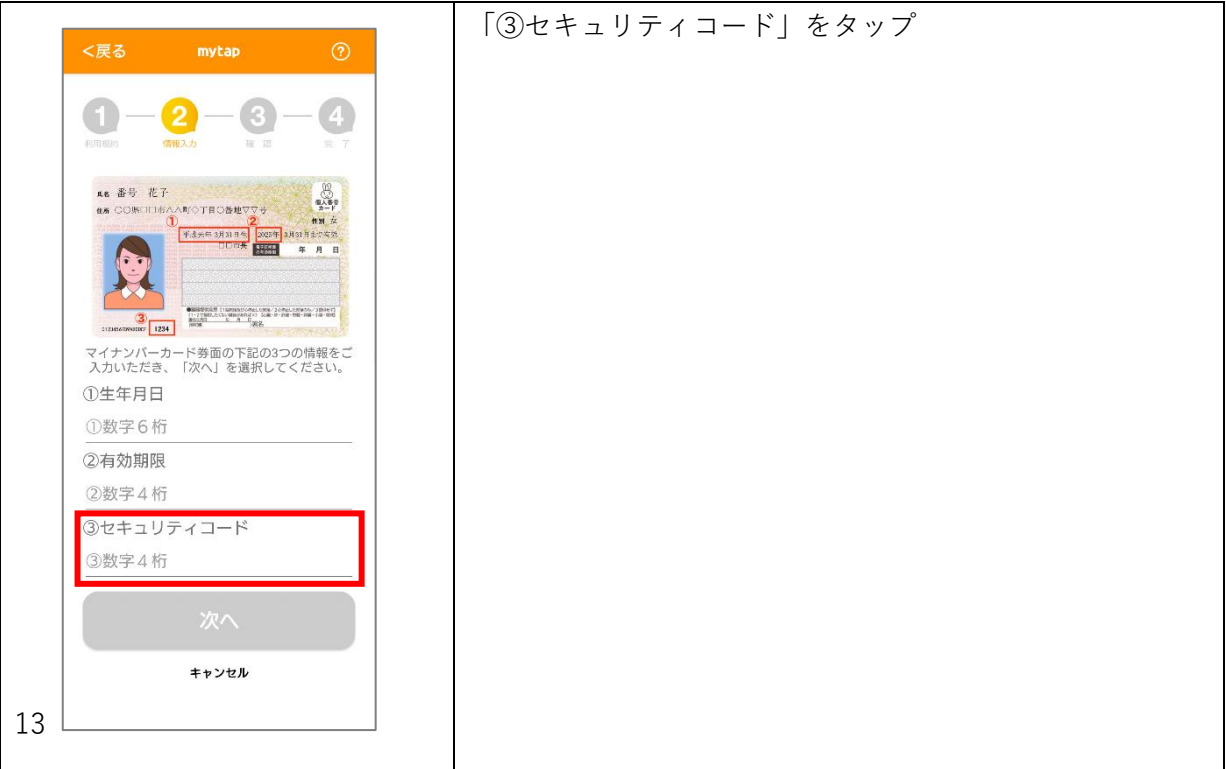

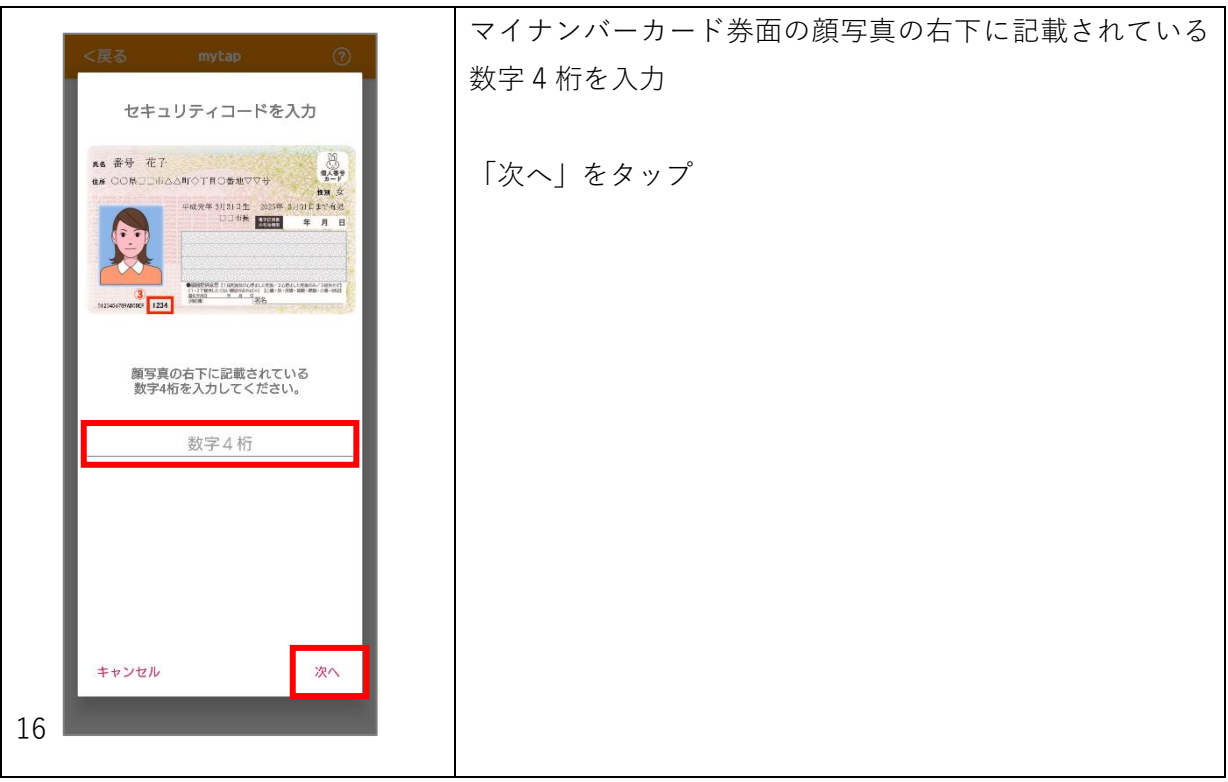

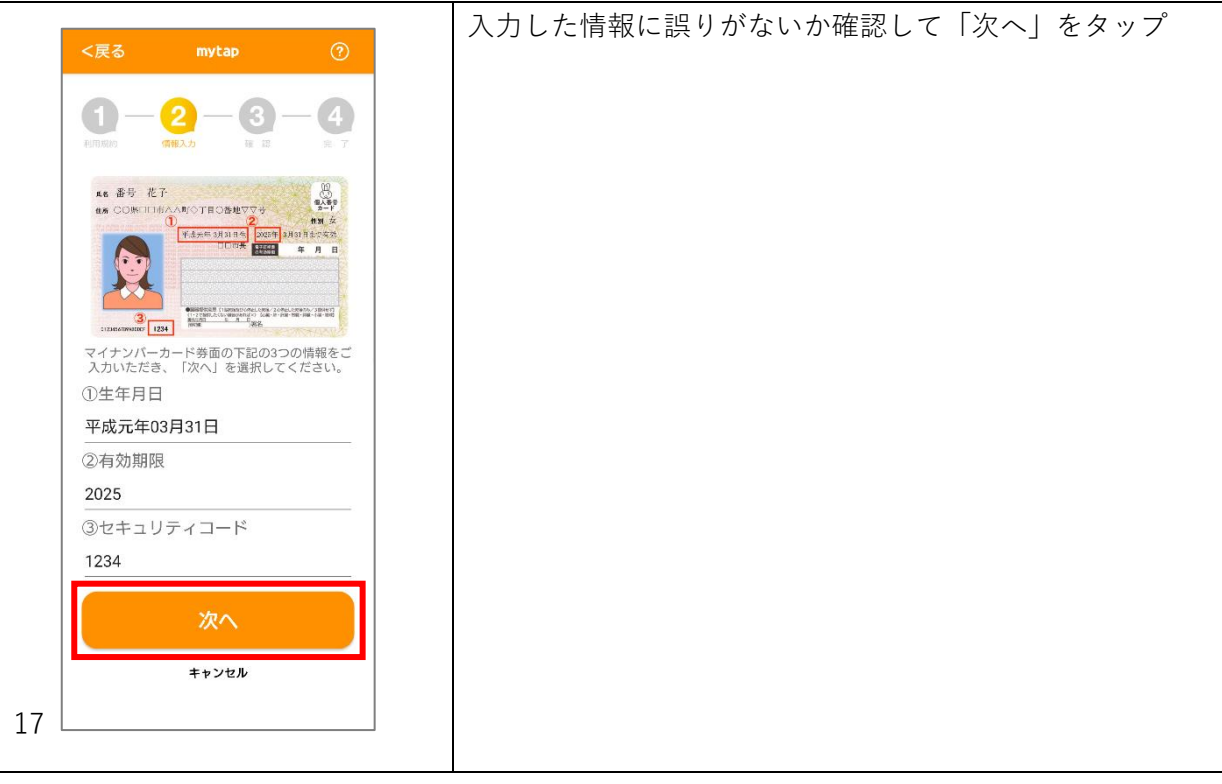

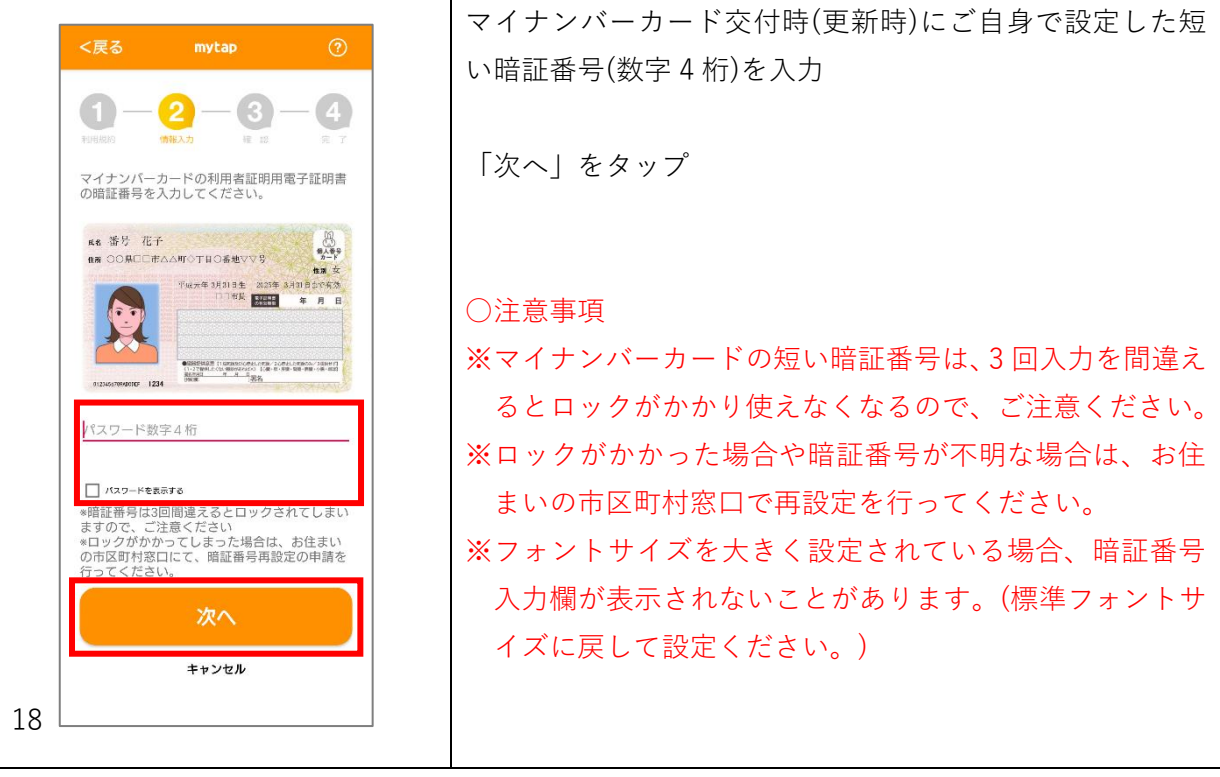

## 【9】 マイナンバーカード読み取り

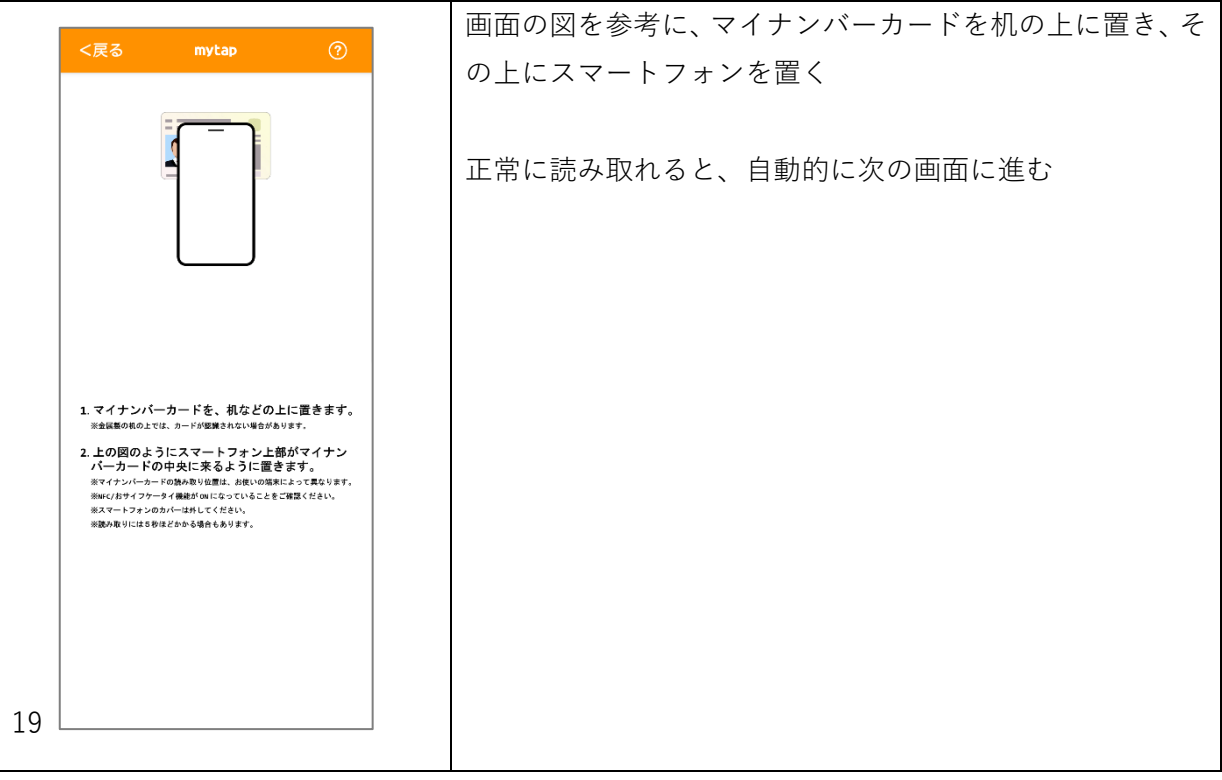

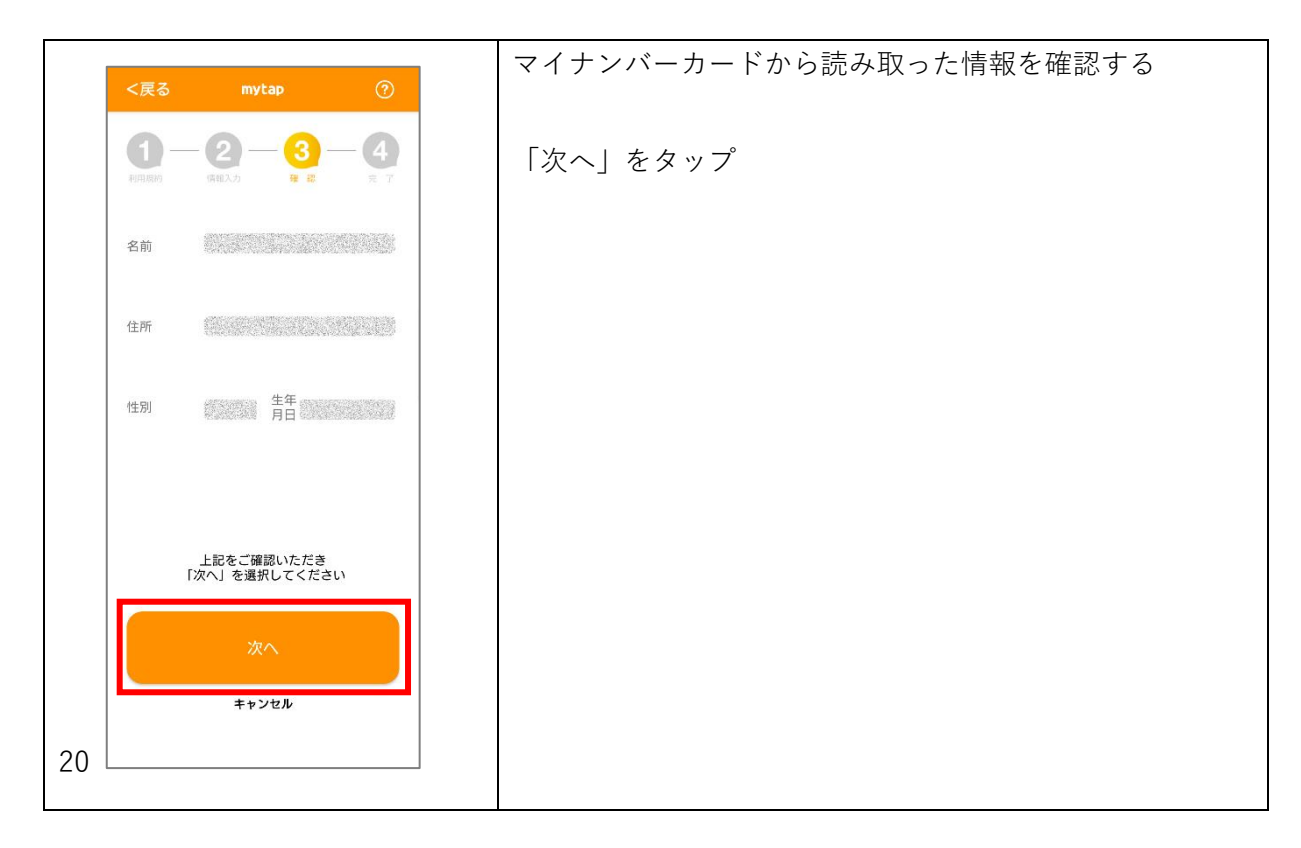

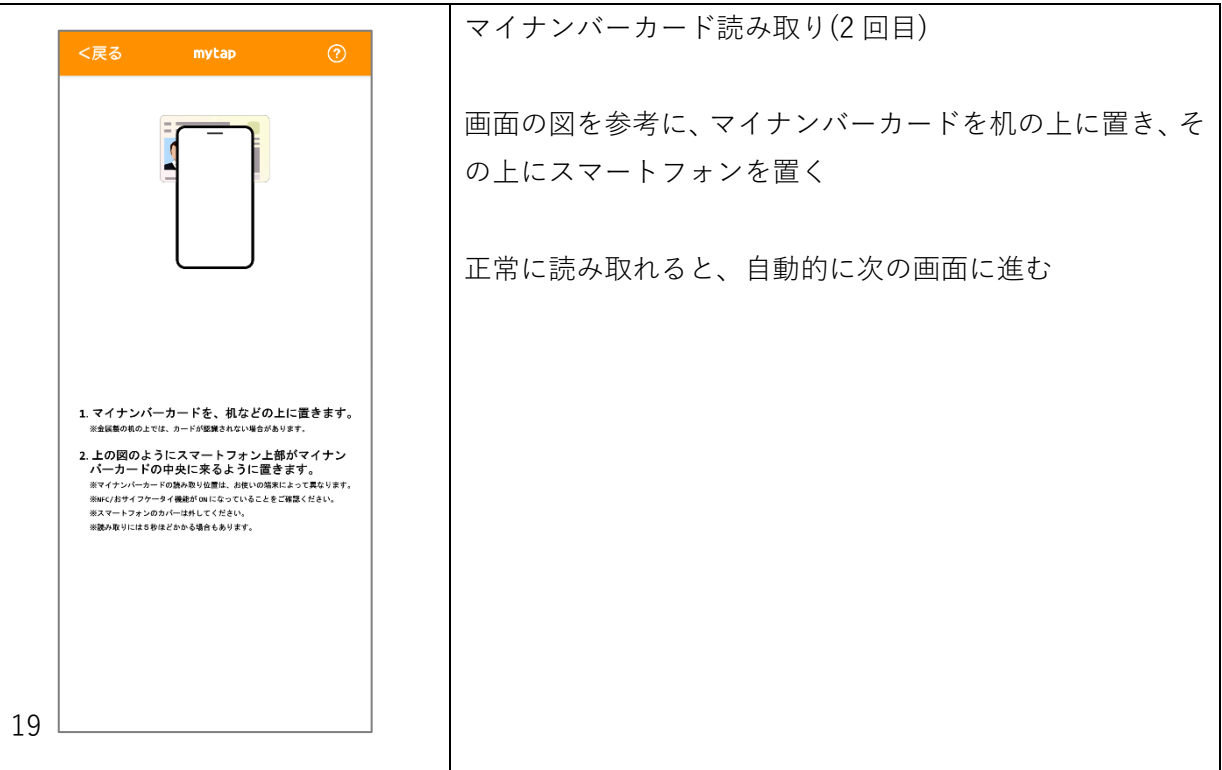

# 【10】 登録完了

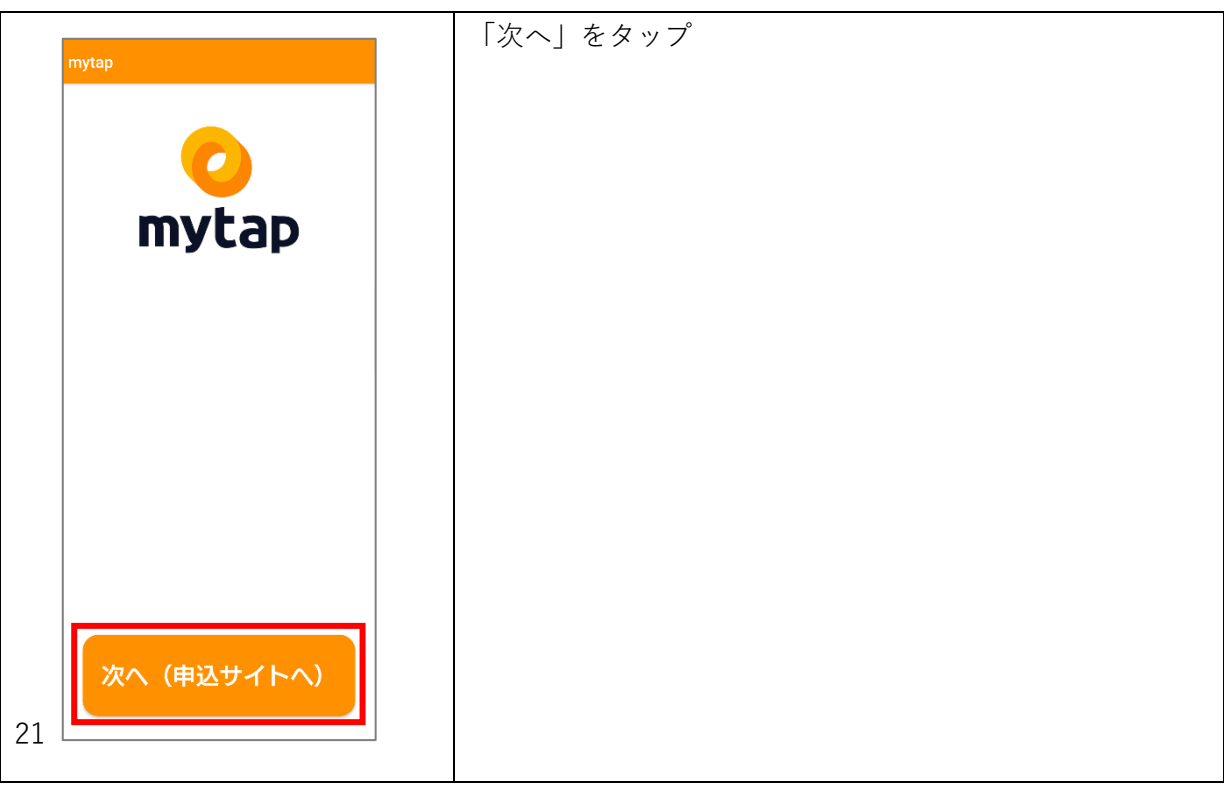

#### 【11】 TicketQR のマイナンバーカード認証結果表示

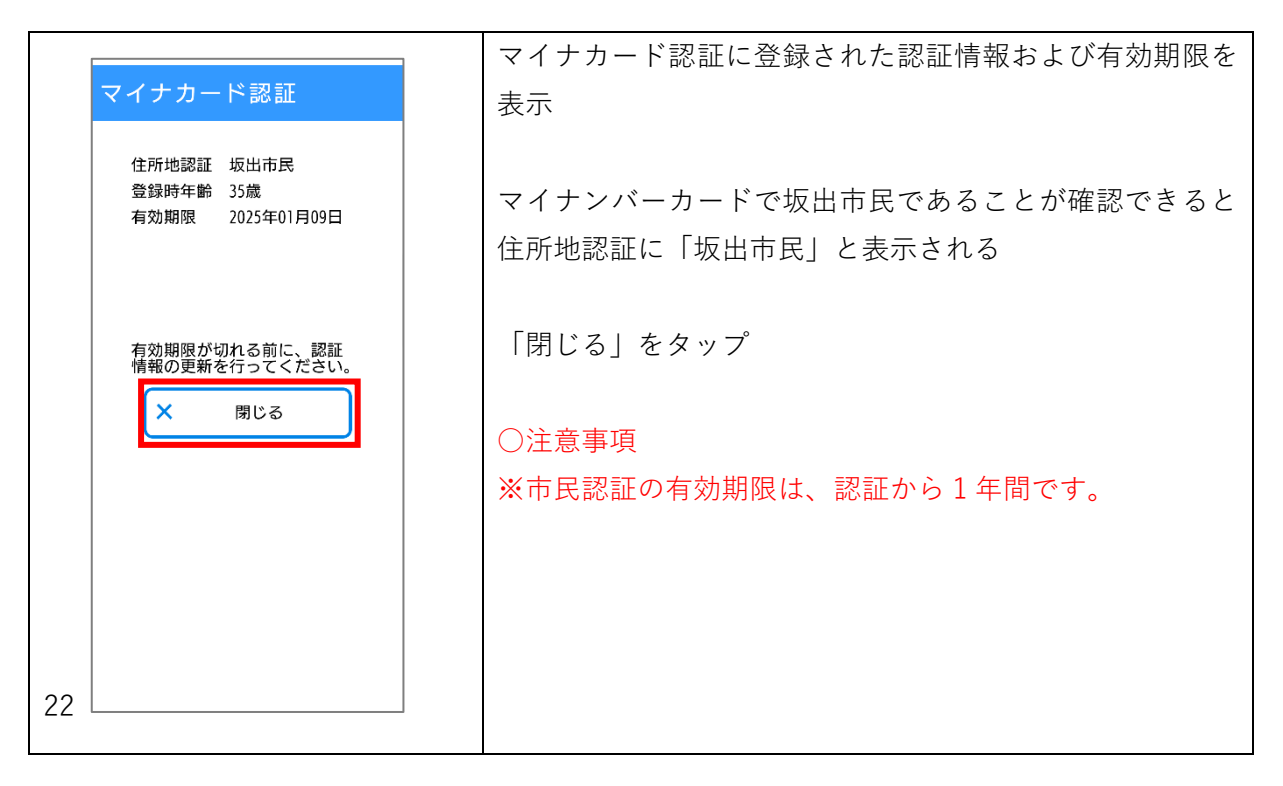

#### 【12】 TicketQR での決済(運賃の市民割引)

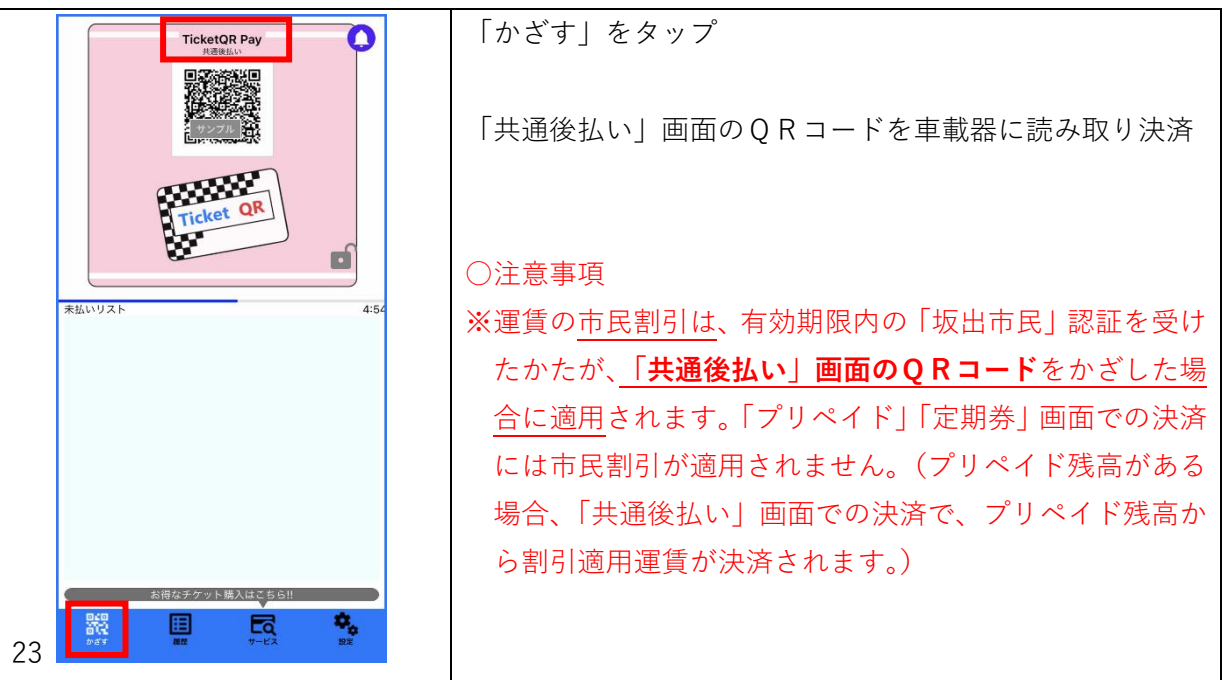

画面イメージの左下に添えた数字は、画面イメージの番号です。 同じ画面イメージには同じ番号が振られています。